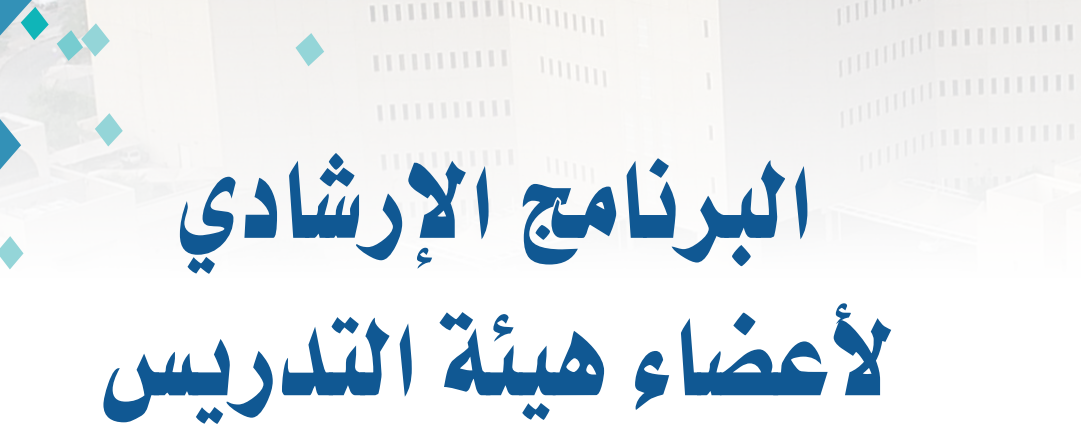

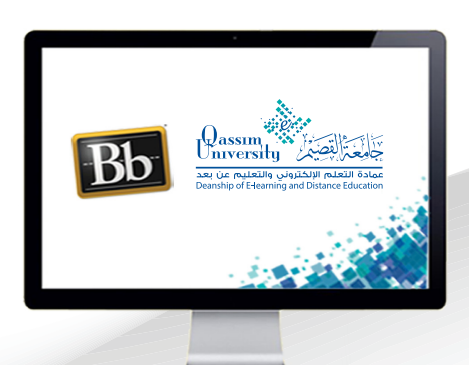

## إنشاء أسئلة من نوع (إما / أو)

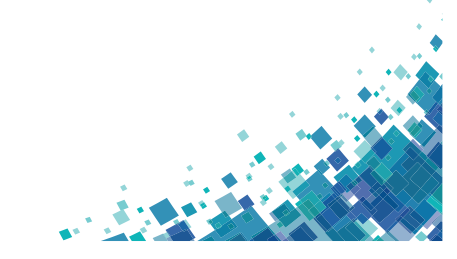

 $\frac{1}{2}$  a announce

A TERRIT

**UNITED STATES OF A STATES OF A** 

عزيزي عضو هيئة التدريس يُمكنك نظام إدارة التعلم بلاك بورد مـن إنشـاء وإضافـة أسئلة بصيغة (إمـا /أو) داخل الاختبار الإلكتروني، حيث يتيح لك هـذا النوع مـن الأسئلة أن تظهر للطلاب عبارة ويتم مطالبتهم بالإجابة من خلال اختيار إجابة من إجابتين (إما أم أو). وللبدء بإنشاء وإضافة سؤال جديد على هيئة (إما /أو)، قم باتباع الخطوات التالية: ا . قم بالضغط على(إنشاء سؤال).

٢.من القائمة المنسدلة قم بالضغط على خيار (إما /أو)، لتنتقل إلى صفحة (إنشاء/تحرير سؤال إما /أو).

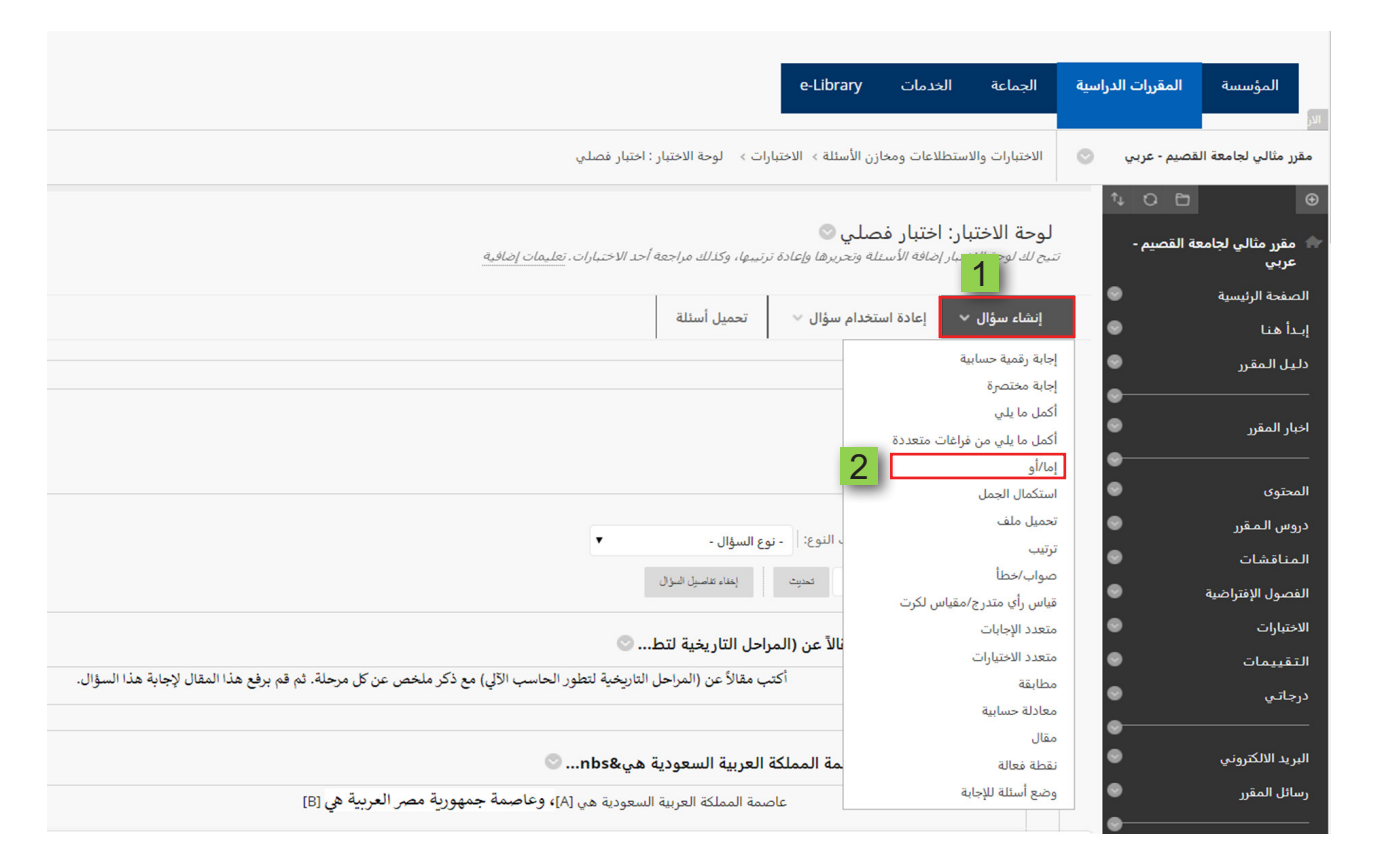

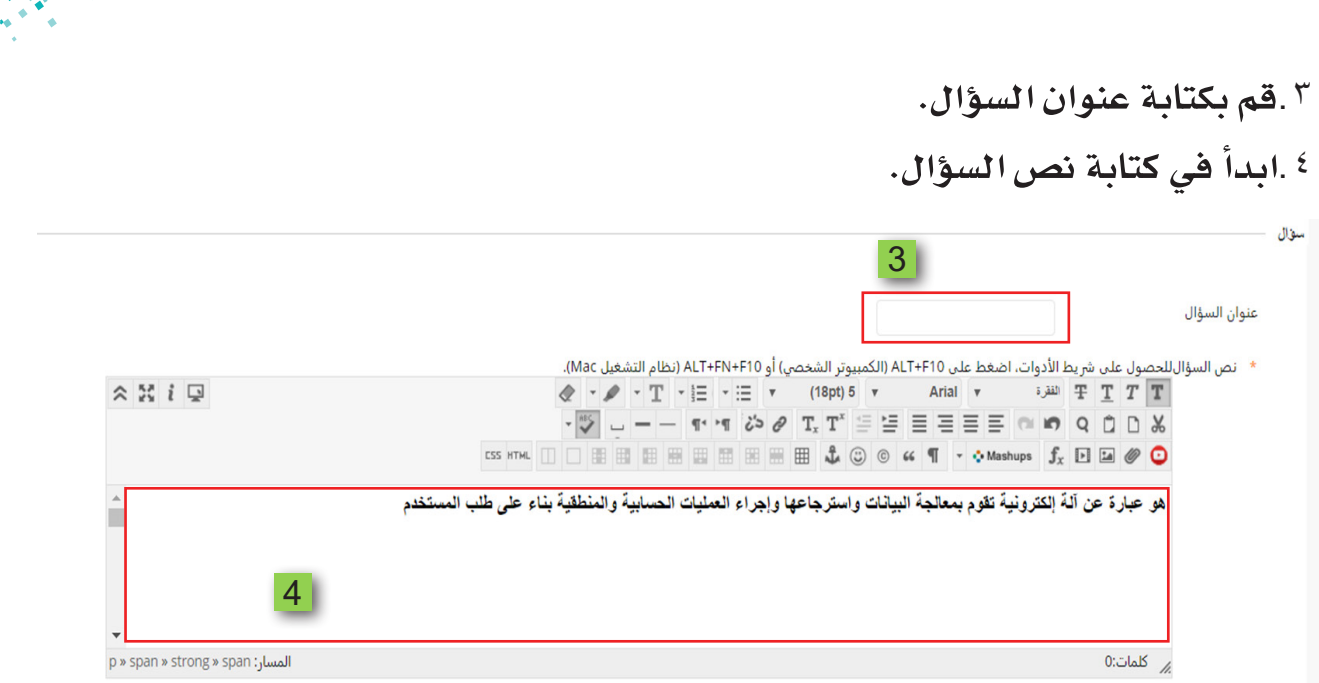

° .قم بتحديد خيار اتجاه ظهور الإجابة للطالب عمودية أم أفقية.

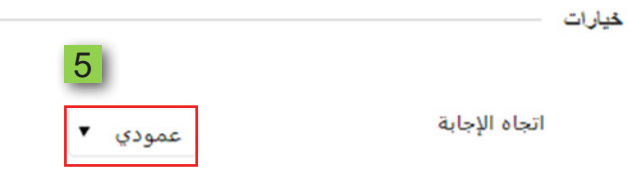

ا ابدأ بتحديد زوج الإجابات التي ستظهر للطالب، من القائمـة التي تظهـر بجانب خيار (اختيار الإجابة).

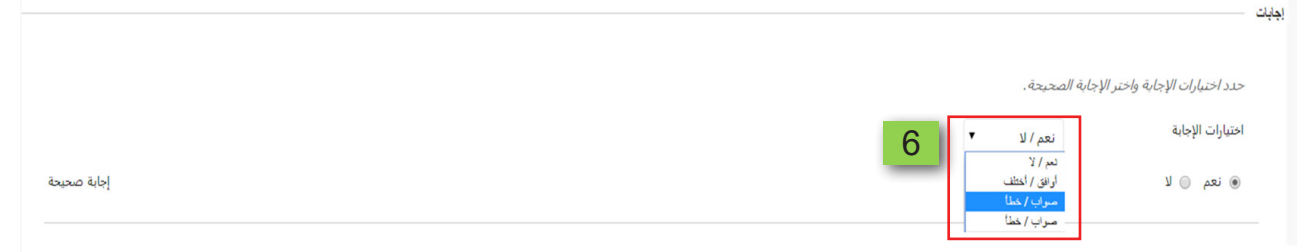

- ٧. لتبدأ الصفحة في إعادة التحميل مرة أخرى بالصيغة الجديدة لزوج الإجابات التي ستظهر للطالب.
- ^ ـ شم قـم بتحديـد الإجابـة الصحيحـة، ليتمكـن النظـام مـن التقييـم الفـوري لإجابـة الطالب.  $\overline{7}$

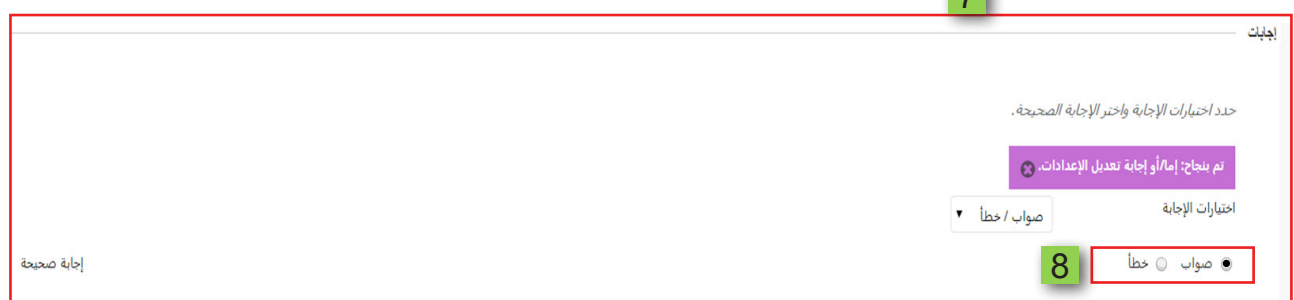

- <sup>۹</sup> .قم بالضغط على زر (إرسال وإنشاء آخر) حتى تتمكن من إنشاء سؤال جديد من نوع (إما /أو) بنفس الخطوات السابق عرضها.
- ١٠. عند الانتهاء من إنشاء آخر سؤال ترغب في طرحه على هيئة (إما /أو) قم بالضغط على زر (إرسال).

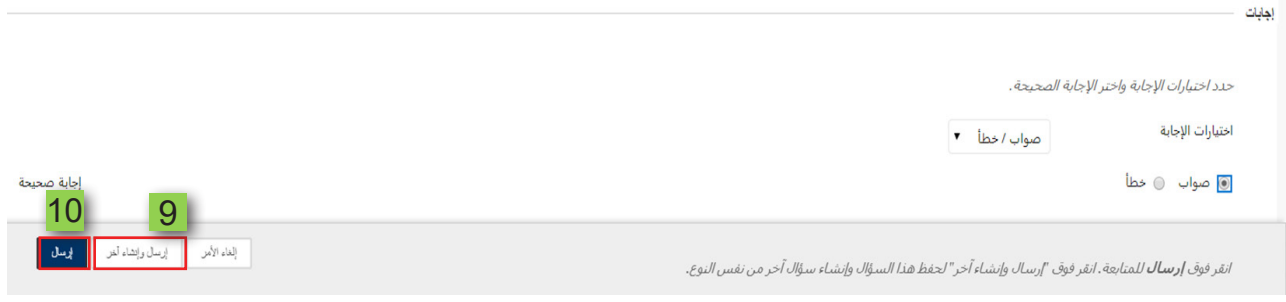

١١. يتم الانتقال إلى صفحة الاختبار وبها الأسئلة التي قمت بإنشائها، قم الآن بتحديد الدرجة الخاصة لكل سؤال عن طريق الضغط على النقاط.

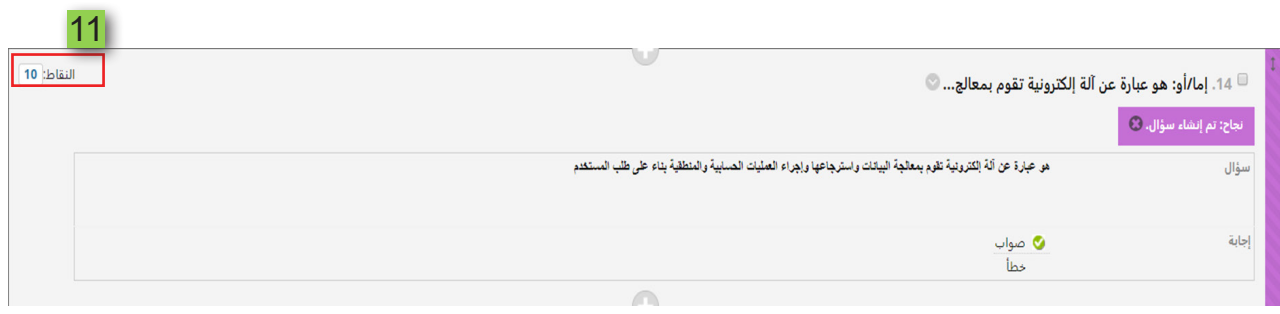

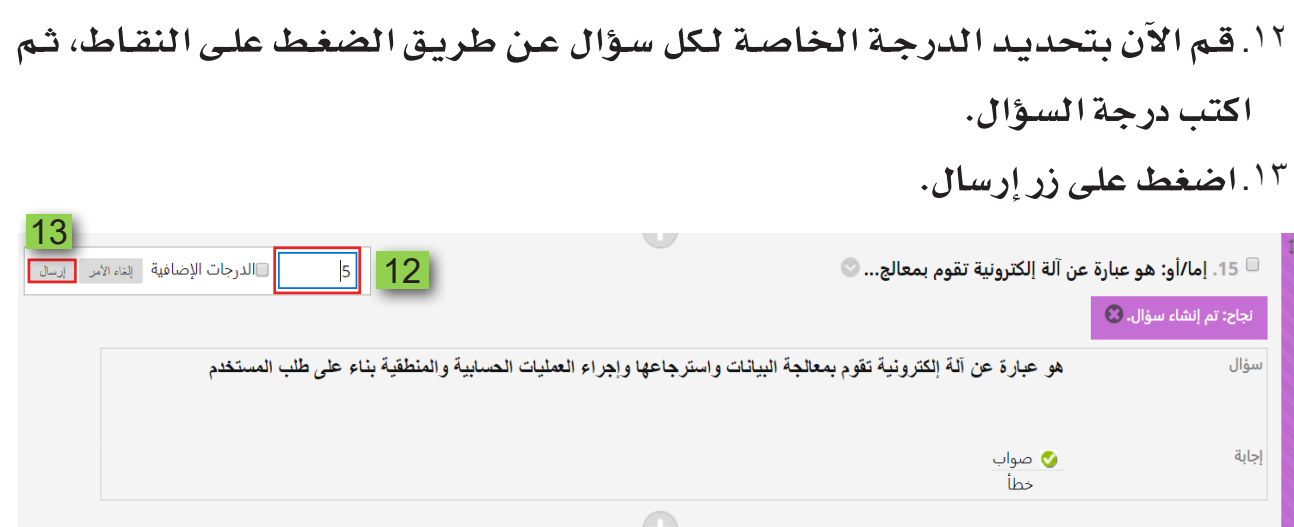

١٤. يتم حفظ الدرجة، ثم انتقل إلى السؤال التالي وكرر الأمر مع كل سؤال. <sup>10</sup>. قم بالضغط على زر موافق.

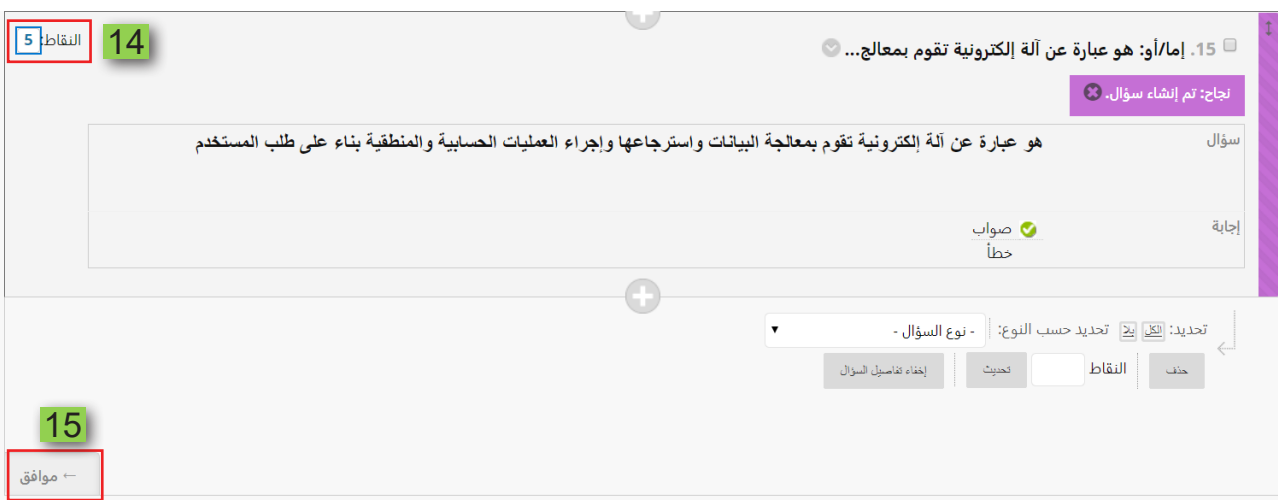